**Handleiding Mijn Loopbaan voor Partners: Project Leren en Werken (Centra deeltijds onderwijs) en duaal leren (Centra deeltijds onderwijs en voltijdse scholen) voor jongeren die wonen in het Brussels Hoofdstedelijk Gewest**

Deze handleiding beschrijft hoe de registratie in Mijn Loopbaan voor Partners vanaf september 2023 in het kader van het arbeidsgericht totaaltraject in het project 'Leren en Werken' door de Centra deeltijds onderwijs (Vlaamse onderwijsaanbieders) en voltijdse scholen duaal leren (Vlaamse en Brusselse onderwijsaanbieders) dient te gebeuren voor jongeren die wonen in het Brussels Hoofdstedelijk Gewest.

Belangrijk: Deze handleiding is van toepassing voor jongeren die wonen in het Brussels Hoofdstedelijk Gewest (BHG) die onderwijs volgen in

- Vlaamse CDO<sup>1</sup>:
	- Alle Brusselse jongeren in een opleiding leren en werken in een CDO.
	- Brusselse jongeren in een duale opleiding of aanloopstructuuronderdeel die deelnemen aan het ESF-project 'ondersteuning alternerend leren'.

 $1$  Voor Brusselse CDO's geldt een aparte richtliin omwille van de automatische gegevensuitwisseling met Actiris. Deze vind je [hier.](https://docs.google.com/document/d/1ncth3qk0rq9Oi97QnoQi8eqm_Fww07fj/edit)

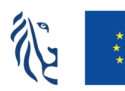

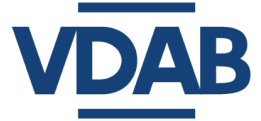

- Brusselse en Vlaamse Syntra<sup>2</sup>
	- Brusselse jongeren in een duale opleiding of aanloopstructuuronderdeel die deelnemen aan het ESF-project 'ondersteuning alternerend leren'.
- Brusselse en Vlaamse Voltijdse scholen:
	- Brusselse jongeren in een duale opleiding of aanloopstructuuronderdeel die deelnemen aan het ESF-project 'ondersteuning alternerend leren'.

We raden aan om te werken met Chrome als browser en niet met Internet Explorer.

In deze handleiding zijn ook enkele richtlijnen verwerkt die eigen zijn aan de ESF-projecten voor onderwijs en hun oorsprong vinden in de betreffende richtlijnen of voorwaarden met betrekking tot de ESF-middelen voor de huidige programmaperiode.

Veel succes!

<sup>&</sup>lt;sup>2</sup> Voor jongeren in Syntra Leertijd gelden geen specifieke registraties voor Brusselse leerlingen. Enkel de Vlaamse richtlijnen op extranet moeten gevolgd worden. 01/04/2024

# **Inhoud**

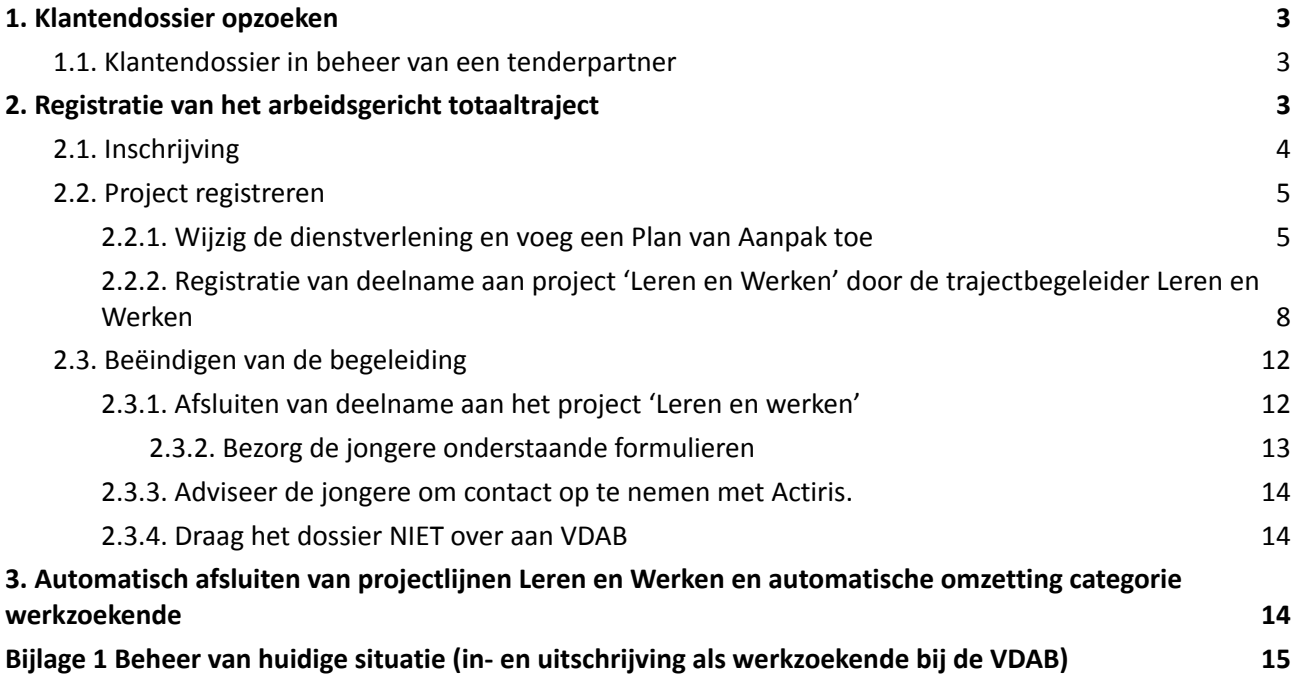

Alle informatie die je nodig hebt om toegang te verkrijgen tot Mijn Loopbaan voor Partners, in te loggen of inzagerechten aan te vragen tot het dossier van de jongere vind je op de [informatiepagina](https://extranet-intern.vdab.be/themas/schoolgaande-jongeren/woonplaats-in-Brussels-Hoofdstedelijk-Gewest#toegang) van projecten voor [schoolgaande](https://extranet-intern.vdab.be/themas/schoolgaande-jongeren/woonplaats-in-Brussels-Hoofdstedelijk-Gewest#toegang) jongeren.

## **1. Klantendossier opzoeken**

In de webmodule 'in- en uitloggen in MLP ' en 'Basisinformatie klantendossier' vind je uitgebreide informatie over het VDAB- klantendossier en hoe je een klantendossier kan opzoeken. De webmodule vind je op het online [leerplatform](https://partner-onlineleren.vdab.be/) van VDAB.

#### **1.1. Klantendossier in beheer van een tenderpartner**

<span id="page-3-0"></span>Als er in een klantendossier links een rode balk staat, dan wijzig je niets in dit dossier. Een rode balk betekent dat de klant door VDAB werd doorgestuurd naar één van onze partners voor intensieve begeleiding.

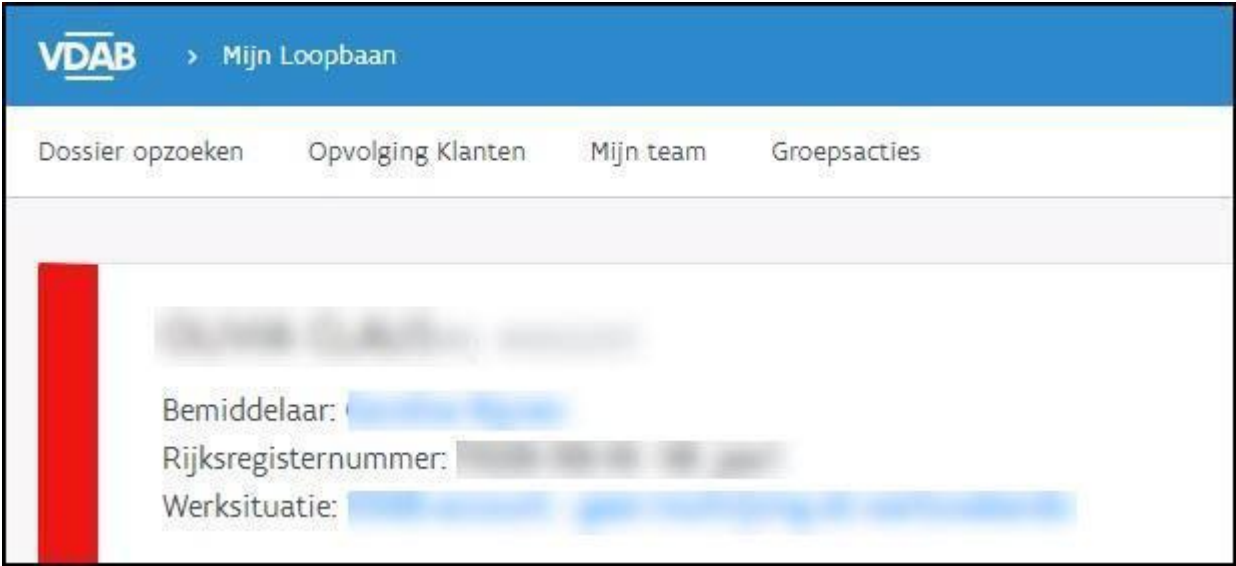

Je mag absoluut niets wijzigen in dergelijke dossiers, aangezien de partner door VDAB betaald wordt om de begeleiding op zich te nemen.

In deze gevallen neem je contact op met de Dienst Samenwerking: [Samenwerking@vdab.be](mailto:Samenwerking@vdab.be). Je vermeldt het klantnummer en vraagt om het beheer van dit klantendossier in kader van het project Leren en werken naar jou over te dragen.

De Dienst Samenwerking zal jou laten weten wanneer jij de nodige registraties kan doen.

# <span id="page-3-1"></span>**2. Registratie van het arbeidsgericht totaaltraject**

Deze registratie bestaat uit 3 stappen: inschrijving, registratie en beëindigen van het traject.

## <span id="page-4-0"></span>**2.1. Inschrijving**

De jongere moet zich zowel inschrijven bij VDAB als bij Actiris. Er is geen automatische gegevensuitwisseling tussen VDAB en Actiris.

- Bij VDAB kan dit online via www.vdab.be "Schrijf je in" of via de de VDAB-servicelijn op het gratis nummer 0800 30 700.
	- kiest als omschrijving '**Ik ben leerling in deeltijds onderwijs, leertijd (Syntra) of duaal leren**' (Daardoor komt hij in de categorie 11).
	- Vul samen met de jongere het VDAB-dossier correct in.
- Bij Actiris kan dit
	- o online via My [Actiris](https://my.actiris.brussels/login?lang=nl)
	- door contact op te nemen met het Actiris Contact Center op het gratis nummer 0800 35 123
	- via een tewerkstellingsconsulent in een Actiris [Agentschap](https://www.actiris.brussels/nl/burgers/agentschappen/) (maak eerst een afspraak)

De onderwijsverstrekker vraagt bij VDAB [inzagerecht](https://extranet.vdab.be/themas/deeltijds-leren-en-werken-transitietrajecten) aan in het dossier van de jongere.

Voor technische vragen over de inschrijving kan je contact opnemen met Netwerkondersteuning (rpe@actiris.be). Voor andere vragen kan je terecht bij het departement Partnerships (edor@actiris.be).

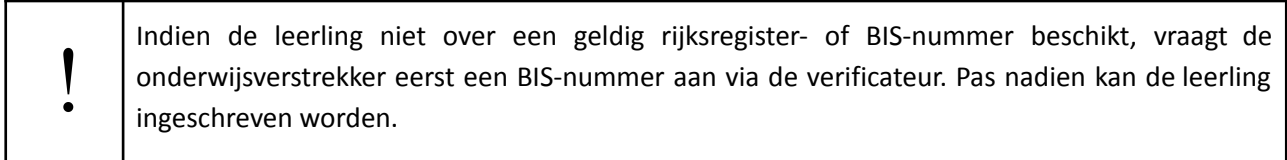

Schrijf enkel leerlingen in die passen in dit traject. Indien je leerlingen gebruik wil laten maken van hun dossier bij VDAB zonder dat inschrijving bij VDAB noodzakelijk is (bv. vanuit loopbaandenken, om het dossier van VDAB als portfolio te gebruiken, om een CV op te maken, om een vakantiejob te zoeken,...), kan je gebruik maken van een ['account'](https://www.vdab.be/voordelen/account).

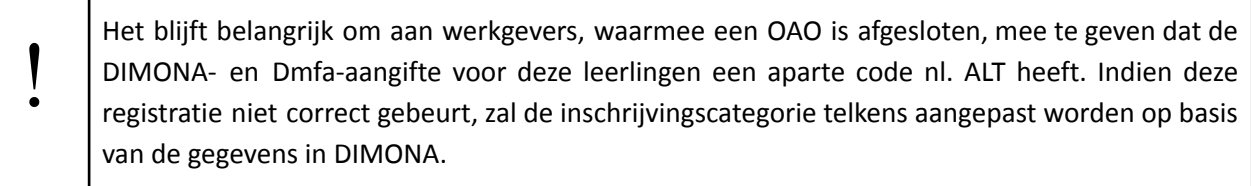

Handleiding MLP - Project Leren en Werken en duaal leren voor Brusselse leerlingen

# **2.2. Project registreren**

<span id="page-5-1"></span><span id="page-5-0"></span>De trajectbegeleider Leren & Werken onderneemt volgende stappen in MLP:

#### **2.2.1. Wijzig de dienstverlening en voeg een Plan van Aanpak toe**

Open het klantendossier en ga naar de tab 'Dienstverlening' - subtab 'Nieuwe dienstverlening'.

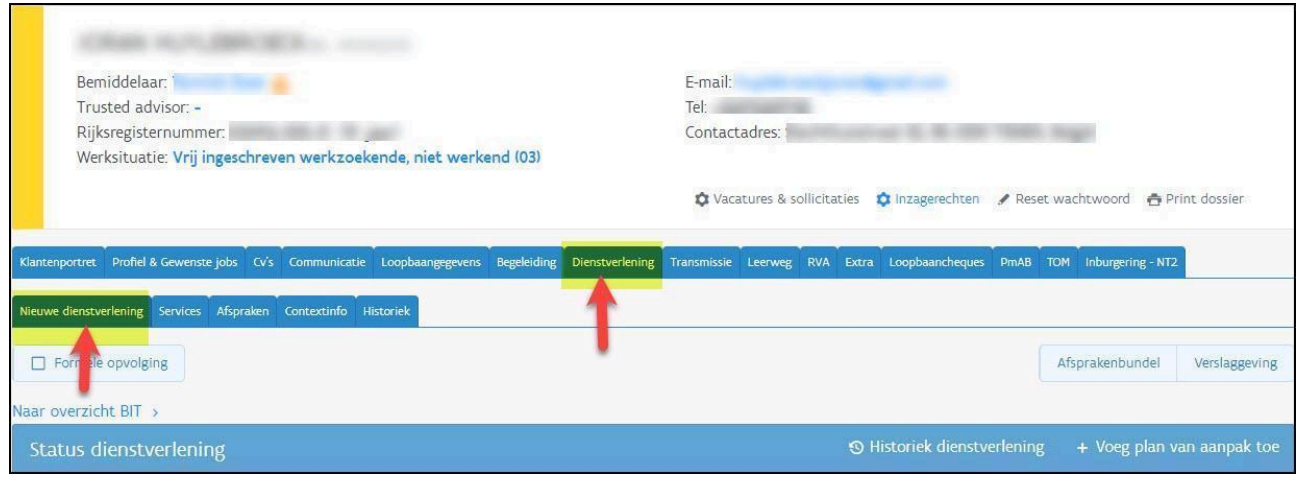

Kies bij status dienstverlening 'Voeg een plan van aanpak toe'

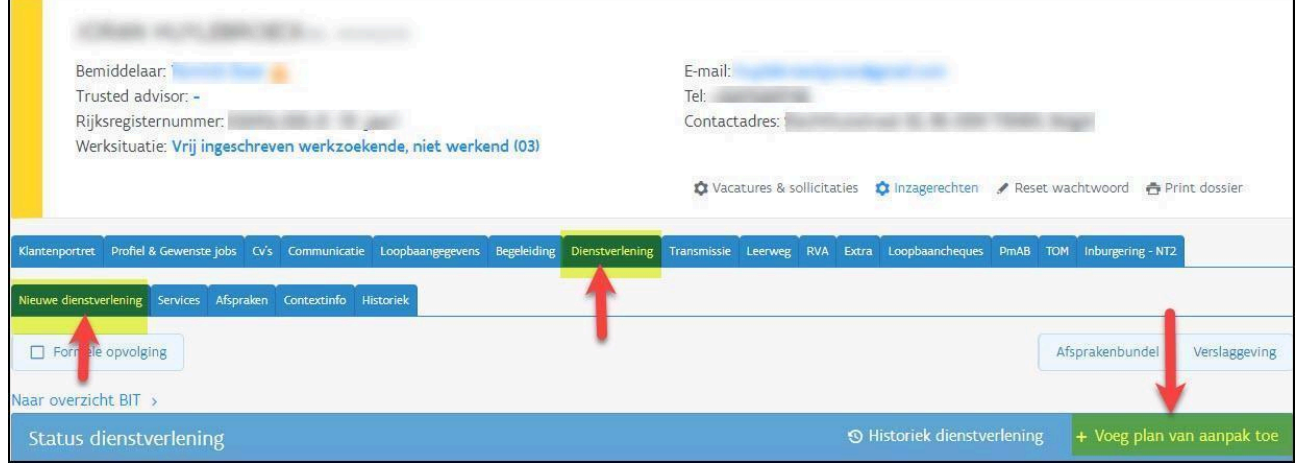

#### Volgend scherm verschijnt:

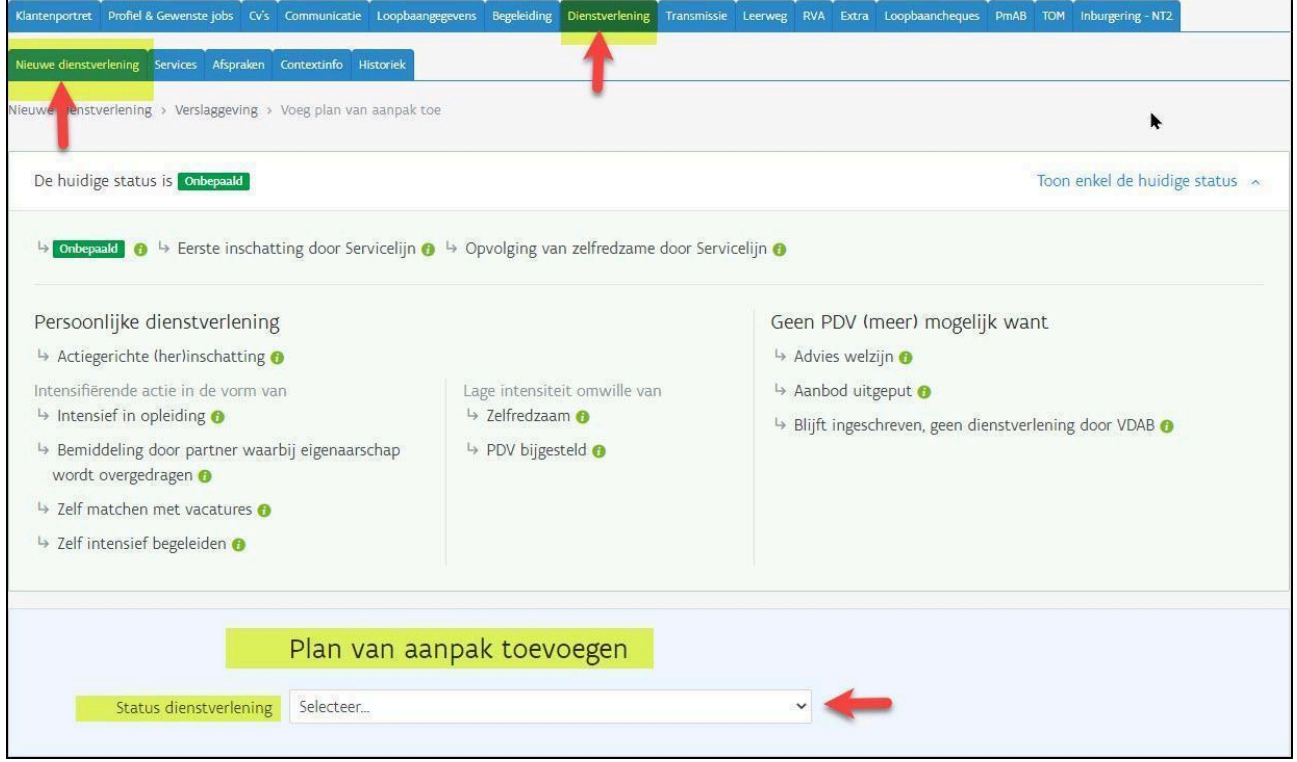

Bij status dienstverlening selecteer je 'Blijft ingeschreven, geen dienstverlening door VDAB'.

Bij 'Waarom is op dit moment geen verdere actie van VDAB meer gewenst' noteer je 'Project alternerend leren'

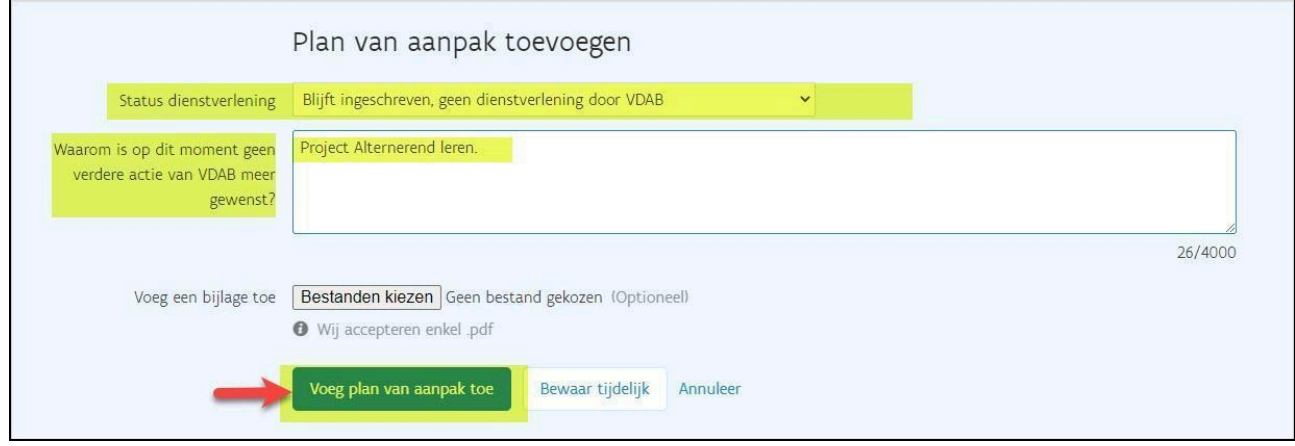

Klik op 'Voeg Plan van aanpak toe'.

Plan van aanpak is definitief toegevoegd.

Bij 'Huidige status' staat 'Blijft ingeschreven, geen dienstverlening door VDAB'.

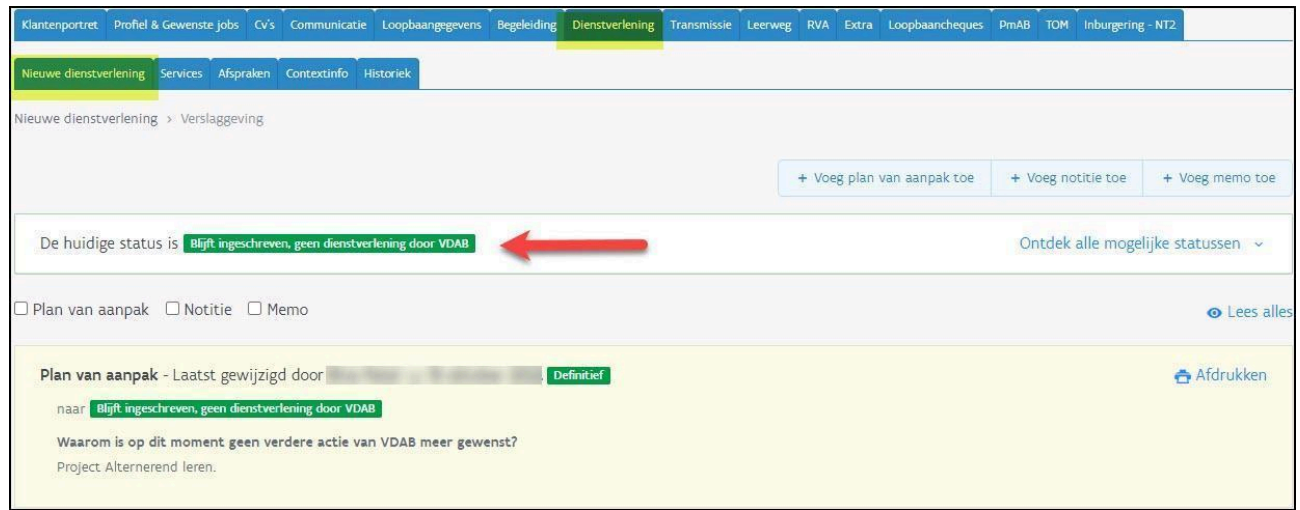

Indien de leerling nog niet gekend was bij VDAB, komt het klantendossier automatisch op de naam van de trajectbegeleider bij aanmaak van een 'plan van aanpak'. Door dit plan van aanpak toe te voegen zal jouw naam linksboven op het klantendossier verschijnen.

Was de leerling eerder al ingeschreven bij VDAB, dan staat linksboven het klantendossier al de naam van een bemiddelaar of trajectbegeleider van een andere onderwijsverstrekker. De trajectbegeleider moet dit aanpassen om het dossier op zijn/haar naam te zetten.

Klik hiervoor op de naam van de bemiddelaar die vermeld staat. Het venster 'wijzig bemiddelaar' verschijnt. Vul hier bij 'bemiddelaar' jouw eigen naam in en bewaar. Het dossier van de leerling staat nu op jouw naam.

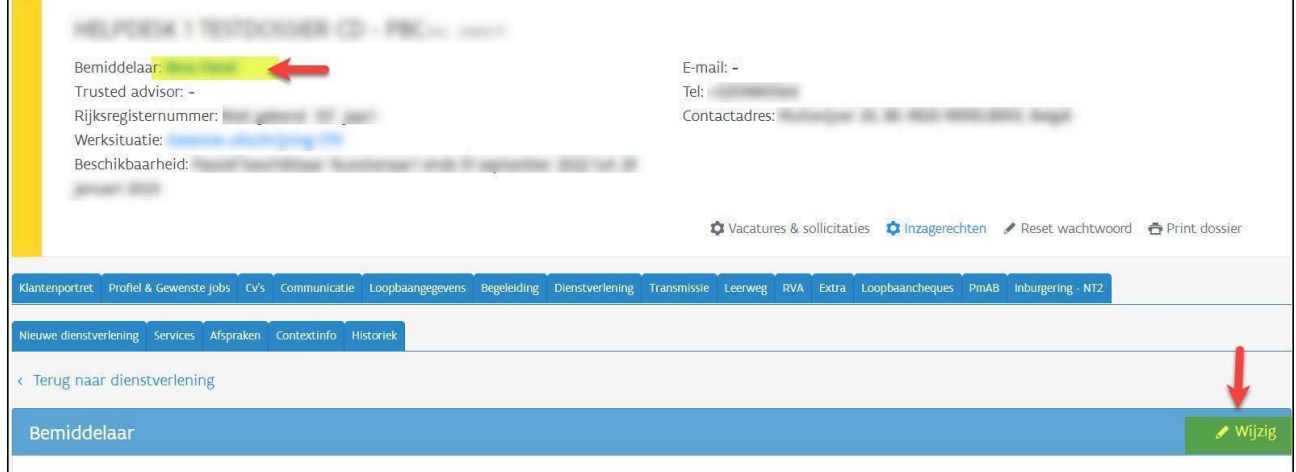

Handleiding MLP - Project Leren en Werken en duaal leren voor Brusselse leerlingen

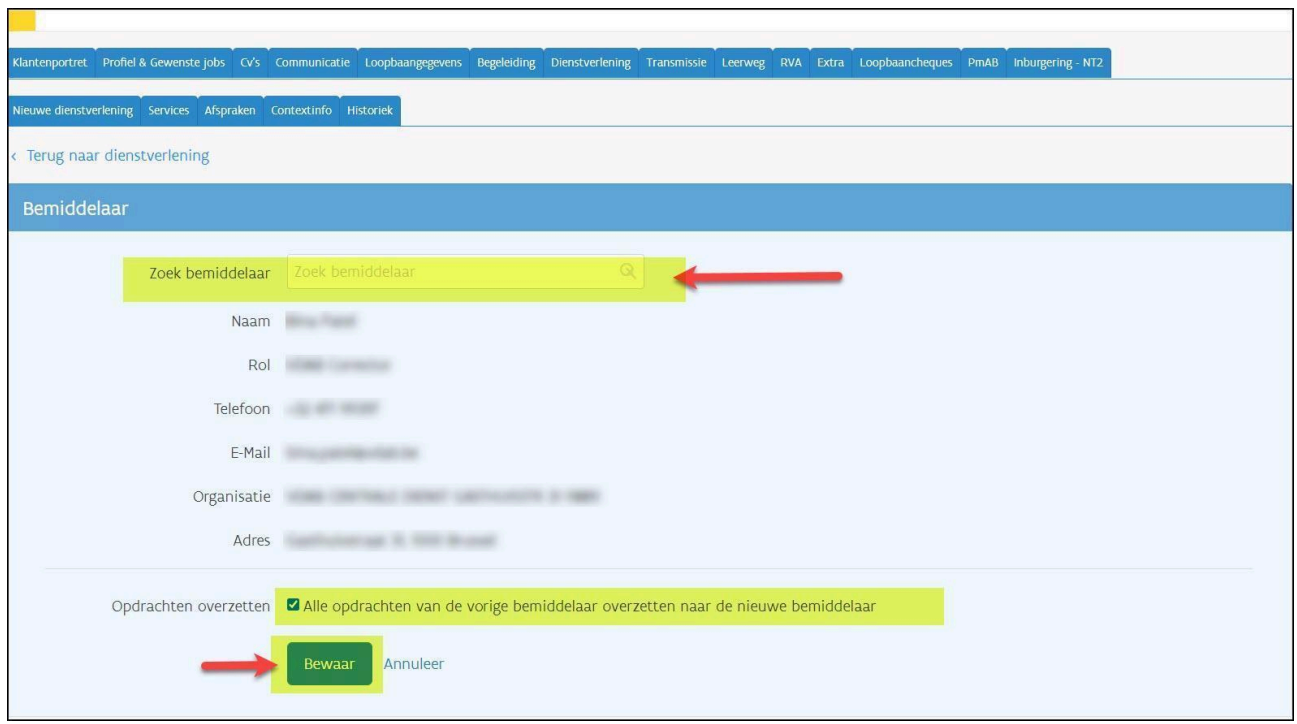

## **2.2.2. Registratie van deelname aan project 'Leren en Werken' door de trajectbegeleider Leren en Werken**

<span id="page-8-0"></span>Je dient in het dossier van de jongere aan te duiden dat deze deelneemt aan het project Leren en werken.

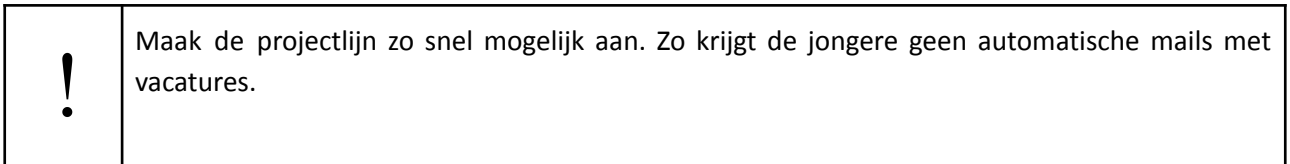

Ga naar de tab Begeleiding - subtab Stappen naar Werk - Voeg een stap toe.

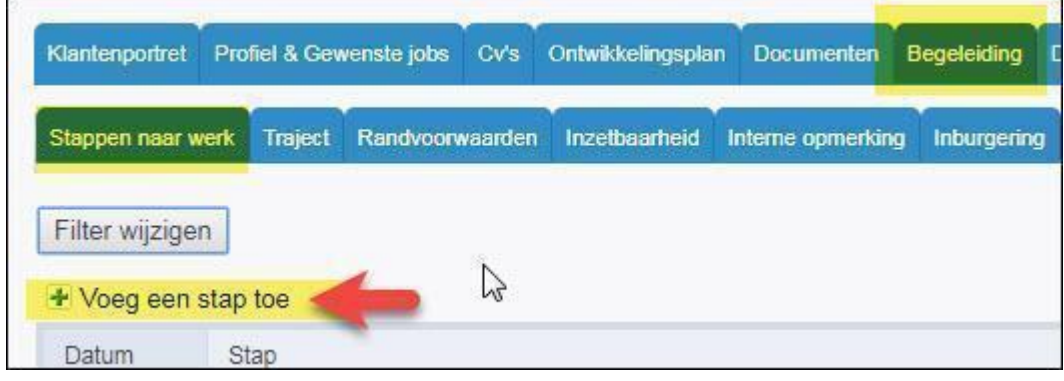

Kies de stap 'Project Leren en Werken' en klik op 'Toevoegen'.

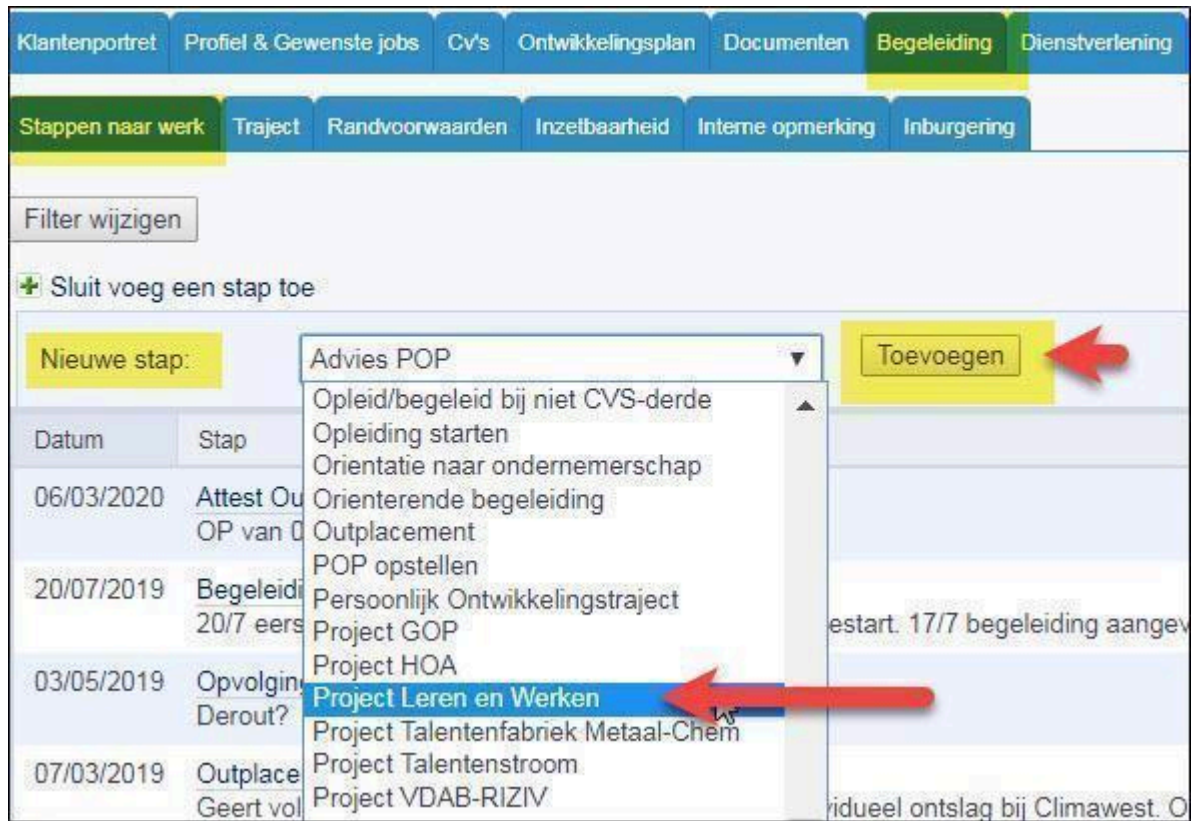

Het detailscherm van de projectlijn opent zich.

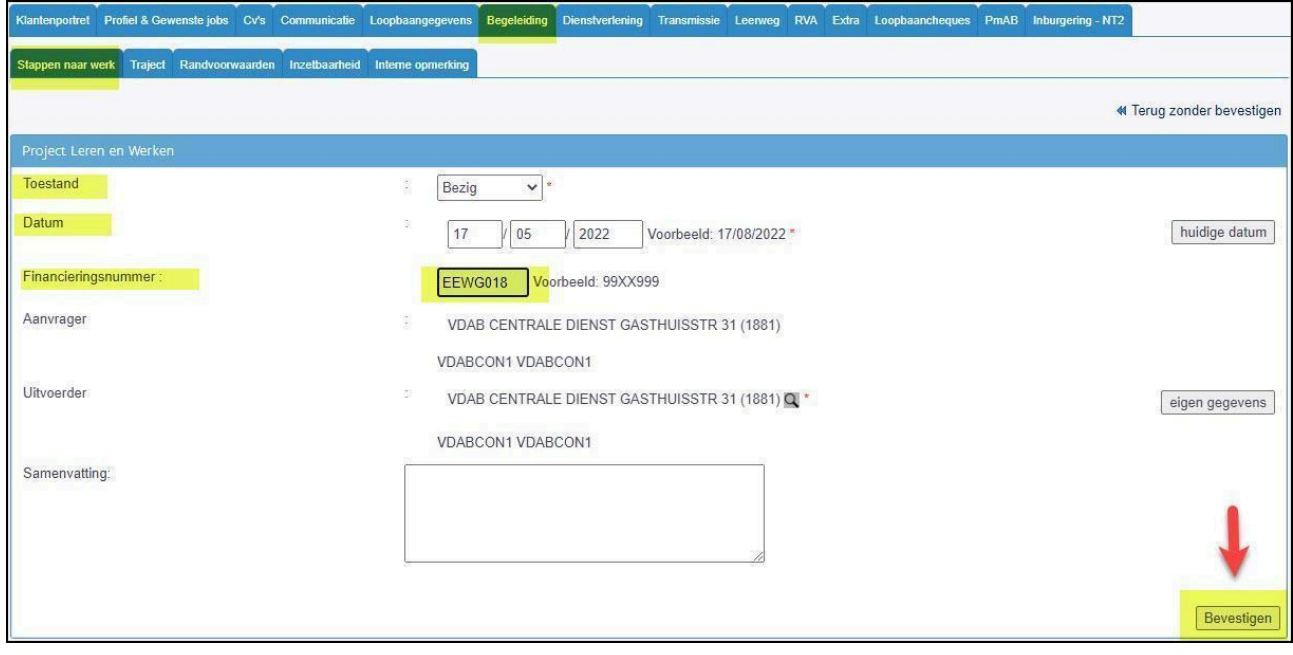

#### **Toestand**

Hier kies je voor **'bezig'**.

#### **Datum**

Hier noteer je de datum van inschrijving bij de onderwijsverstrekker.

#### **Financieringsnummer**

Hier kies je altijd het financieringsnummer **EEWG018** alternerend leren.

#### **Samenvatting**

Registreer in het vrije tekstveld 'samenvatting' relevante informatie over het trajectverloop van de jongere. Registreer altijd eerst de datum, vervolgens het verloop van de actie. Bij een volgende begeleidingsactie registreer je in het vrije tekstveld 'samenvatting' een nieuwe datum met daarbij weer het verloop van de actie. Ga altijd bovenaan verder: de meest recente informatie is dan zichtbaar in het overzicht 'stappen naar werk'.

Klik op **'Bevestigen**' en een tweede scherm opent zich.

Hier duid je bij 'resultaatcode' aan in welke fase het totaaltraject van de jongere start. Kies de correcte fase en klik op 'Bevestigen'.

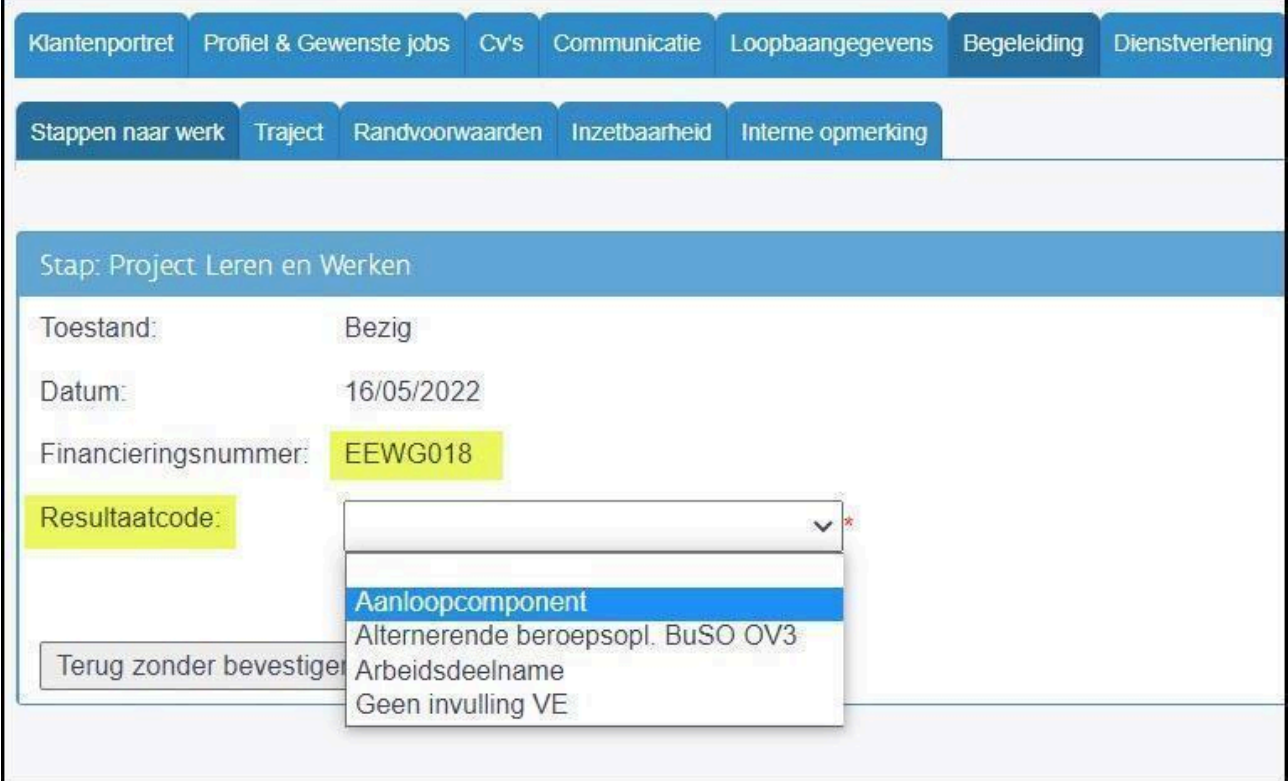

In het scherm van 'Stappen naar werk' zie je de toegevoegde projectlijn met de datum en de gestarte fase.

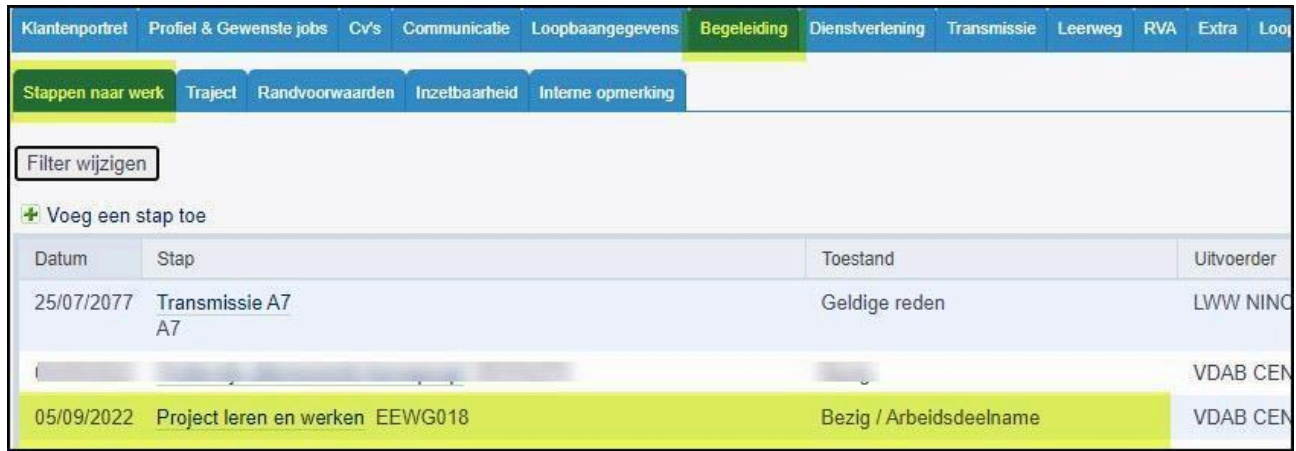

#### **Elke nieuwe fase in het traject moet je zo snel mogelijk in de projectlijn aanduiden.**

Klik op de lijn 'Project Leren en Werken'. Kies voor de toestand 'Bezig'.

Vul de startdatum van de nieuwe fase in en klik vervolgens op 'Bevestigen'. In het volgende scherm duid je aan welke fase start. Doe dit telkens opnieuw wanneer de jongere een volgende fase in zijn traject opstart.

!Let op: de fase 'Geen invulling VE' kan enkel gekozen worden voor jongeren die een opleiding 'leren en **werken' volgen.**

Wanneer je deze lijn opnieuw openklikt, zal je de nieuwe datum en de fase terugvinden in het vak 'Actieverloop'. Deze historiek geeft het trajectverloop van de jongere weer.

Je vindt er zowel de datum terug waarop een fase geregistreerd werd (datum registratie) als de datum waarop de fase start (ingevoerde datum).

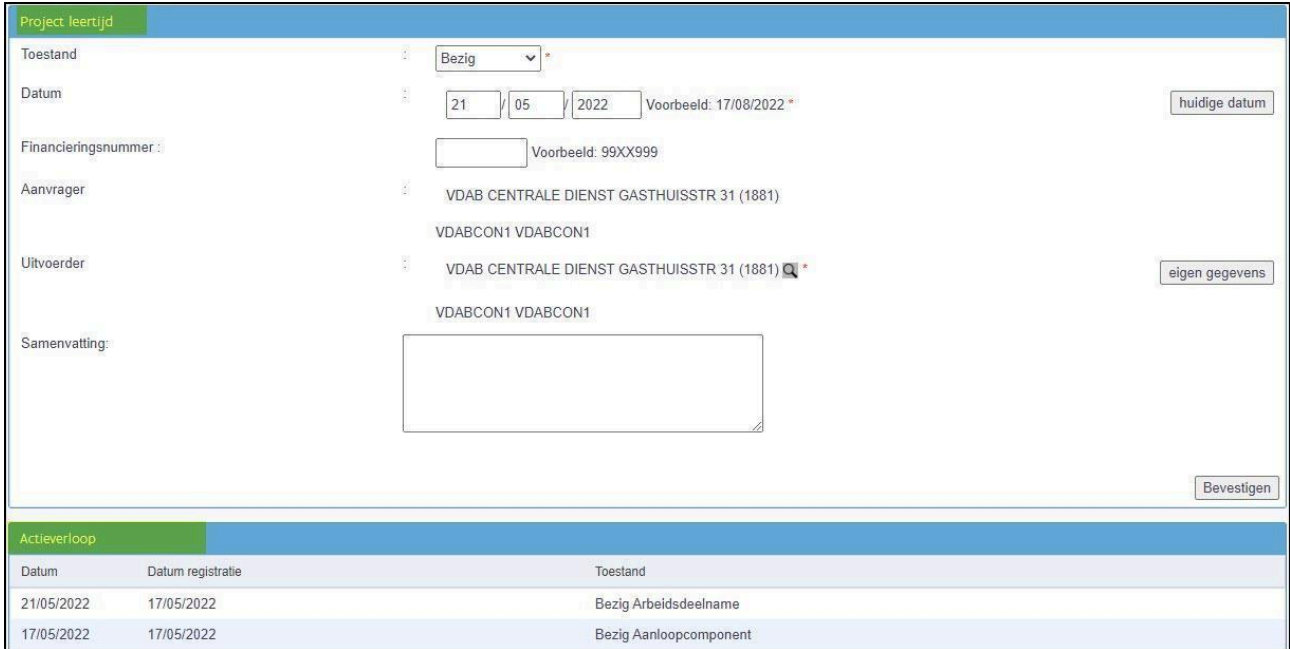

Indien je foutief registreert, kun je deze fout niet verwijderen uit de historiek. Vul bij een foutieve registratie opnieuw de startdatum in en registreer de correcte fase.

## **2.3. Beëindigen van de begeleiding**

<span id="page-12-0"></span>De trajectbegeleider vervolledigt en/of sluit het VDAB-dossier af.

Zorg er steeds voor dat de projectlijn Leren en werken op naam van jouw vestiging beëindigd is wanneer de jongere stopt met het project. Openstaande lijnen verhinderen een verdere begeleiding!

## **2.3.1. Afsluiten van deelname aan het project 'Leren en werken'**

<span id="page-12-1"></span>Op het ogenblik dat de jongere niet langer deelneemt aan het project Leren en Werken (= CDO, Syntra of voltijds onderwijs duaal leren), dien je de projectlijn af te sluiten.

Controleer, voor het beëindigen van de lijn, dat je alle verschillende fasen die de jongere in zijn/haar traject heeft doorlopen, met de juiste datum hebt geregistreerd.

Je sluit de projectlijn af door deze te openen in 'Stappen naar werk' en de toestand 'Beëindigd' te kiezen. Vul de einddatum in.

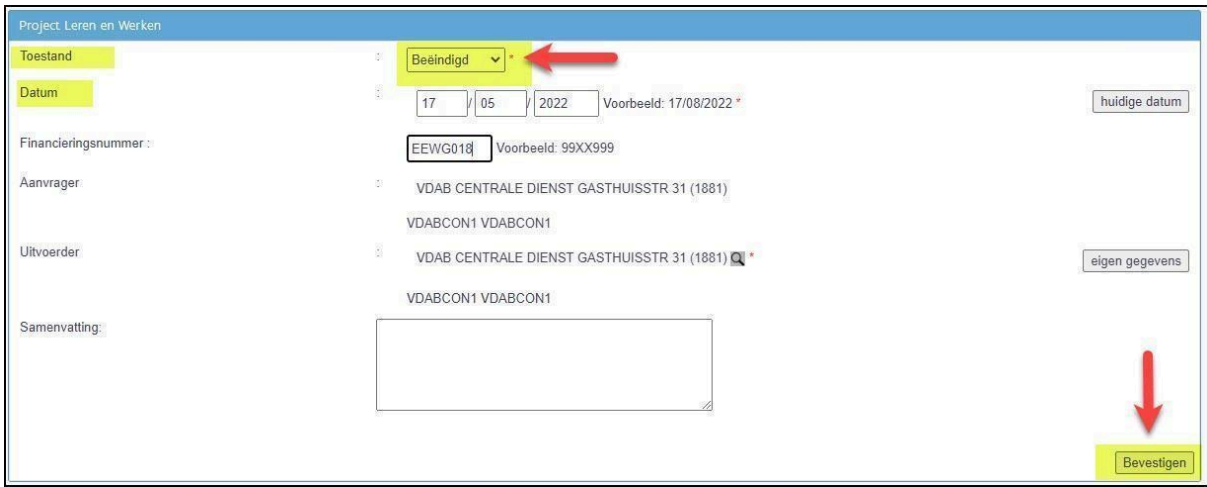

In het scherm van 'Stappen naar werk' zie je de projectlijn met toestand beëindigd.

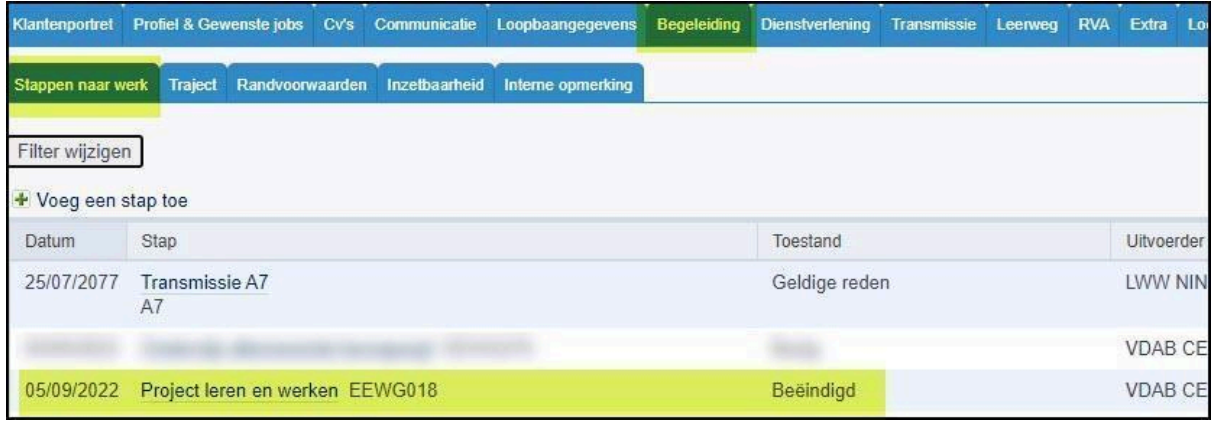

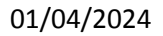

Als de jongere volgend schooljaar heropstart, hoef je de Projectlijn Leren en Werken niet af te sluiten. Registreer begin september van het volgende schooljaar zo snel mogelijk de correcte status van de projectlijn Leren en Werken.

## *2.3.2. Bezorg de jongere onderstaande formulieren*

<span id="page-13-0"></span>Vul voor **iedere jongere die de school verlaat** onderstaande formulieren in; ook voor jongeren die een ander onderwijstraject gaan volgen of die aan het werk zijn. Geef deze documenten mee met de jongere: hij heeft het nodig in het eerste contact met Actiris.

- Attest einde [studies](https://extranet-intern.vdab.be/system/files/media/bestanden/2020-10/Attest%20einde%20studies%20CDBO.doc) CD BOX
- [C109/36-Bewijs](https://www.rva.be/formulieren-attesten/c10936-attest) van studies
- [C109/36-voorwaarde21jaar-n](https://www.rva.be/formulieren-attesten/c10936-voorwaarde21jaar-n) bewijs van diploma of getuigschrift

Dit is belangrijk in het kader van de beroepsinschakelingstijd (BIT): leerlingen die alternerend leren volgden via een Overeenkomst Alternerende Opleiding (OAO), krijgen 'korting' op de duurtijd van de BIT wanneer zij zich inschrijven bij Actiris. Zo hebben zij sneller recht op inschakelingsuitkeringen. Deze korting blijft behouden na nieuwe studies.

#### *Aandachtspunten om de C109/36 - bewijs van studies correct in te vullen zijn*:

Rubriek 1: vul zeker in

- Voleindigd of niet.
- Met / zonder succes
- Start- en einddatum van de OAO's.

Waarom is dit belangrijk? RVA erkent enkel de korting indien rubriek 1 op het 'Bewijs van studies C109/36' correct ingevuld is. Hiermee geeft de onderwijsverstrekker aan dat de jongere met een OAO werkte. Een deeltijdse arbeidsovereenkomst en een stageovereenkomst geven geen recht op korting BIT.

Rubriek 2: vink de juiste situatie aan.

Waarom is dit belangrijk? Op basis van rubriek 2 weten we of de jongere de juiste studies [gevolgd](https://www.rva.be/burgers/volledige-werkloosheid/hebt-u-recht-op-een-werkloosheidsuitkering/hebt-u-recht-op-uitkeringen-na-studies) heeft om de BIT te [doorlopen.](https://www.rva.be/burgers/volledige-werkloosheid/hebt-u-recht-op-een-werkloosheidsuitkering/hebt-u-recht-op-uitkeringen-na-studies) Actiris is bevoegd voor evaluaties tijdens de BIT en moet daarom een juiste inschatting maken van de duurtijd van de BIT.

#### **2.3.3. Adviseer de jongere om contact op te nemen met Actiris.**

<span id="page-13-1"></span>Actiris is bevoegd om de jongere verder op te volgen i.k.v. zijn werkzoekgedrag. Het is dan ook belangrijk dat de jongere zijn inschrijving bij Actiris in orde brengt. Dit gebeurt niet automatisch.

Let op: de agentschappen van Actiris werken enkel op afspraak. Meer info vind je op de website van Actiris 'Hoe (opnieuw) [inschrijven'.](https://www.actiris.brussels/nl/burgers/hoe-opnieuw-inschrijven/)

De leerling die zijn opleiding beëindigt of onderbreekt, kan zich enkel in een Actiris-agentschap (her)inschrijven op voorwaarde dat hij een geldige verblijfsvergunning (of indien nodig bijhorende arbeidsvergunning) heeft.

#### **2.3.4. Draag het dossier NIET over aan VDAB**

<span id="page-14-0"></span>Aangezien de Brusselse jongeren begeleid worden door Actiris, moet de dienstverlening niet worden overgedragen aan VDAB: er moet geen plan van aanpak opgemaakt worden, geen notitie gedeeld, geen warme overdracht naar VDAB gebeuren.

Dit betekent dat het dossier in Mijn Loopbaan op naam van de trajectbegeleider van de school blijft staan. De naam verdwijnt automatisch na 2 maanden.

# <span id="page-14-1"></span>**3. Automatisch afsluiten van projectlijnen Leren en Werken en automatische omzetting categorie werkzoekende**

Als de jongere heropstart, zorg je ervoor dat je uiterlijk op 30 september de toestand in de projectlijn gewijzigd hebt in 'bezig' met de juiste fase en de juiste startdatum van de nieuwe fase. Je moet geen nieuwe projectlijn aanmaken! Lijnen die niet tijdig aangepast worden, zullen op 2 oktober door VDAB automatisch afgesloten worden.

Als er geen openstaande projectlijnen zijn, zal na 2 maand je naam van het dossier verdwijnen

I

# <span id="page-15-0"></span>**Bijlage 1 Beheer van huidige situatie (in- en uitschrijving als werkzoekende bij de VDAB)**

**Categorie 11** Leerlingen: deeltijds onderwijs, Leertijd (Syntra) of duaal leren

- Je kiest ''Ik ben leerling in deeltijds onderwijs, leertijd (Syntra) of duaal leren.'
- De aanmaak van de projectlijn verhindert dat de jongere op 'inzetbaar' geplaatst wordt. Daarom is het van groot belang dat de projectlijn zo snel mogelijk wordt aangemaakt door de trajectbegeleider.Jongeren die op 'niet-inzetbaar' staan, ontvangen de vacatures niet automatisch via het mailsysteem van VDAB. Zij kunnen binnen hun Mijn Loopbaandossier wel vacatures ontvangen!

**Categorie 03** Niet-werkende vrij ingeschreven werkzoekenden

- Je kiest 'Ik ben werkloos en krijg geen werkloosheidsuitkering'
- Je kiest hiervoor bij buitenlandse jongeren of jongeren die niet in Vlaanderen wonen.
- Controleer of het rijksregisternummer geregistreerd werd in het dossier van de jongere.
- Schrijf de jongere pas in bij VDAB nadat het BIS-nummer werd toegekend na inschrijving in onderwijs via discimus.
- Jongeren zonder rijksregisternummer worden niet meegenomen in de maandtabellen van ESF.

Bij een werkervaring wordt deze situatie automatisch gewijzigd op basis van DIMONA-gegevens: de categorie wordt 78 'Uitschrijving wegens werk'.

Wanneer de werkervaring minder dan 4 weken duurt, dan wordt de categorie automatisch teruggezet op categorie 11.

Duurt de werkervaring langer dan 4 weken en de jongere wordt opnieuw deeltijds werkzoekend, dan moet hij/zij zich opnieuw inschrijven in de juiste categorie (omschrijving zie hierboven).